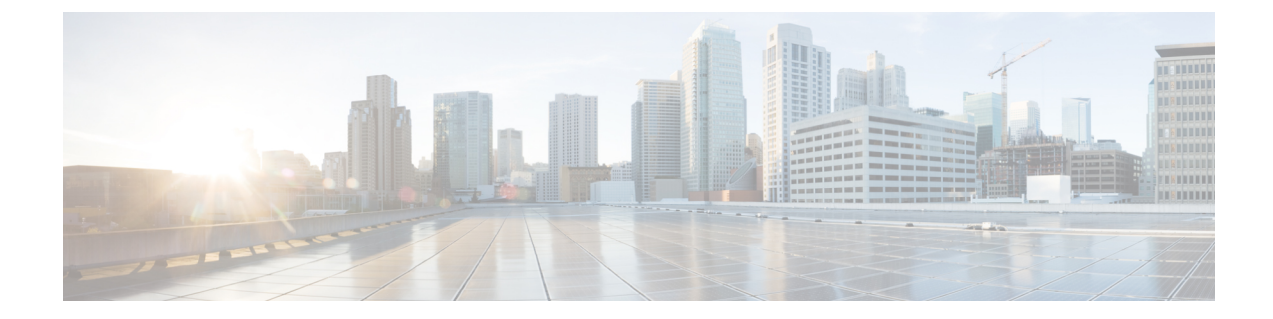

# エンタープライズ グループ

- [エンタープライズ](#page-0-0) グループ, 1 ページ
- エンタープライズ [グループ導入モデル](#page-1-0), 2 ページ
- エンタープライズ [グループの設定タスク](#page-3-0) フロー, 4 ページ
- エンタープライズ [グループの制限事項](#page-9-0), 10 ページ

# <span id="page-0-0"></span>エンタープライズ グループ

Cisco Jabber ユーザは Microsoft Active Directory のエンタープライズ グループおよびセキュリティ グループを検索して、自分の連絡先リストに追加できます。連絡先リストに既に追加されている グループが更新された場合は、連絡先リストが自動的に更新されます。CiscoUnifiedCommunications Manager のデータベースは、指定された間隔で Microsoft Active Directory グループと同期されま す。Cisco Unified Communications Manager とグループが同期される間隔は、[LDAP ディレクトリ の設定(LDAP Directory Configuration)] ウィンドウの [LDAP ディレクトリ同期スケジュール (LDAP Directory Synchronization Schedule)] パラメータで決定します。

現在、エンタープライズグループ機能はMicrosoft Active Directoryサーバでのみサポートされてい ます。Active Directory ライトウェイトディレクトリサービス (ADLDS)またはその他の社内ディ レクトリではサポートされません。

エンタープライズグループ機能が有効な状態で、Cisco Jabberユーザがグループを連絡先リストに 追加する場合、Cisco Jabber クライアントは IM and Presence サービス ノードにグループ要求を送 信します。IM and Presence サービス ノードは各グループ メンバーに関する次の情報を提供しま す。

- [表示名 (Display Name) 1
- ユーザ ID(User ID)
- 役職 (Title)
- 電話番号 (Phone number)
- $\cdot \times -\nu$  ID (Mail ID)

(注)

IM and Presence サービス ノードに割り当てられているグループ メンバーのみを、連絡先リス トに追加できます。他のグループ メンバは廃棄されます。

エンタープライズ グループ機能を無効にすると、Cisco Jabber ユーザは、Microsoft Active Directory グループを検索したり、自分の連絡先リストに追加済みのグループを表示したりできません。ユー ザがログイン中にエンタープライズ グループ機能を無効にすると、そのユーザがログアウトする までグループは表示されます。ユーザが再度ログインすると、グループは表示されません。

#### 許可されるエントリの最大数

連絡先リストで許可されるエントリの最大数は、連絡先リストのエントリ数と連絡先リストに追 加されているグループのエントリ数の合計です。

連絡先リストの最大エントリ=(連絡先リストのエントリ数) + (グループのエントリ数)

エンタープライズグループ機能を有効にすると、Cisco Jabberユーザは、連絡先リストのエントリ 数が許可される最大数に達していない場合、連絡先リストにグループを追加できます。機能が無 効な状態でエントリ数が許可される最大数を超えた場合、機能が有効になるまでエントリ数は制 限されません。この機能を有効にした後もユーザがログインしたままの場合、エラー メッセージ は表示されません。ユーザがログアウトした後に再度ログインすると、超過しているエントリを クリアするように求めるエラー メッセージが表示されます。

#### セキュリティ グループ

エンタープライズ グループに加え、Cisco Jabber ユーザは、セキュリティ グループを検索し、連 絡先リストに追加できます。この機能を設定するには、管理者がカスタマイズした LDAP フィル タを設定し、設定された LDAP ディレクトリの同期に適用する必要があります。

### 関連トピック

ユーザ [グループの表示](#page-5-0), (6 ページ)

# <span id="page-1-0"></span>エンタープライズ グループ導入モデル

エンタープライズ グループ機能は、次の 2 つの導入オプションを提供します。

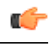

Cisco Intercluster Sync Agent サービス経由でデータを同期する前に、クラスタ 1 とクラスタ 2 に、UserGroup レコード、UserGroupMember レコード、UserGroupWatcherList レコードの一意 のセットが含まれていることを確認します。両方のクラスタにレコードの一意のセットが含ま れている場合、同期後には両方のクラスタにすべてのレコードのスーパー セットが含められ ています。 重要

П

## エンタープライズ グループ導入モデル **1**

この導入モデルでは、クラスタ 1 とクラスタ 2 が Microsoft Active Directory からの異なるユーザと グループのサブセットを同期します。Cisco Intercluster Sync Agent サービスは、データをクラスタ 2 からクラスタ 1 に複製して、ユーザとグループの完全なデータベースを作成します。

### 図 **1**:エンタープライズ グループ導入モデル**<sup>1</sup>**

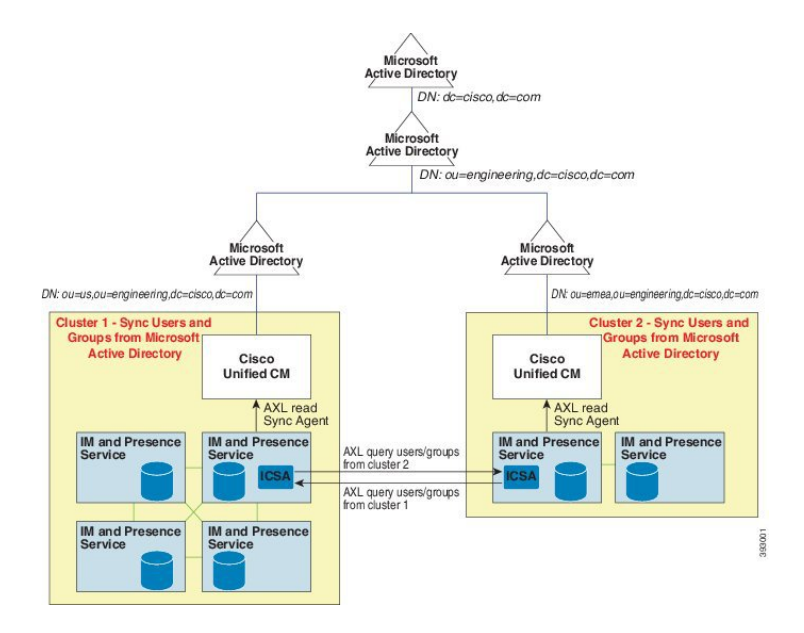

### エンタープライズ グループ導入モデル **2**

この導入モデルでは、クラスタ 1 が Microsoft Active Directory からのすべてのユーザとグループを 同期します。クラスタ 2 は、Microsoft Active Directory からのユーザのみを同期します。Cisco Intercluster Sync Agent サービスは、グループ情報をクラスタ 1 からクラスタ 2 に複製します。

∕N 注意

この導入モデルを使用する場合は、1つのクラスタ内のグループデータだけが同期されている ことを確認します。そうでない場合は、エンタープライズ グループ機能が想定どおりに機能 しません。

[Cisco Unified CM IM and Presence の管理 (Cisco Unified CM IM and Presence Administration) ] > [プレゼンス(Presence)] > [クラスタ間設定(Inter-Clustering)] ウィンドウで設定を確認でき ます。

クラスタ間ピア テーブルで [エンタープライズ グループ LDAP 設定(Enterprise Groups LDAP Configuration) 1パラメータのステータスを確認します。[矛盾は見つかりませんでした (No conflict found)] は、ピア間に設定ミスがないことを意味します。矛盾が見つかった場合は、 [エンタープライズグループの矛盾 (Enterprise GroupConflicts)] リンクをクリックして、表示 された [詳細(details)] ボタンをクリックします。これにより、レポート ウィンドウが開い て、詳細なレポートが表示されます。

### 図 **2**:エンタープライズ グループ導入モデル **2**

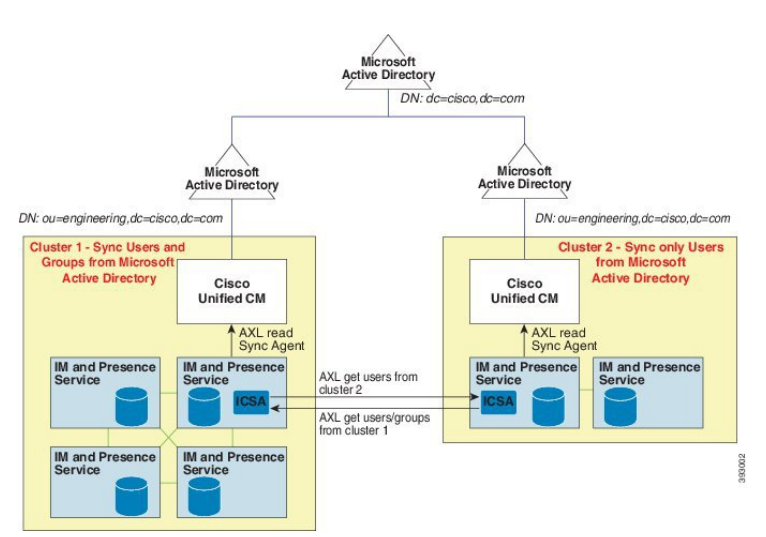

# <span id="page-3-0"></span>エンタープライズ グループの設定タスク フロー

#### 手順

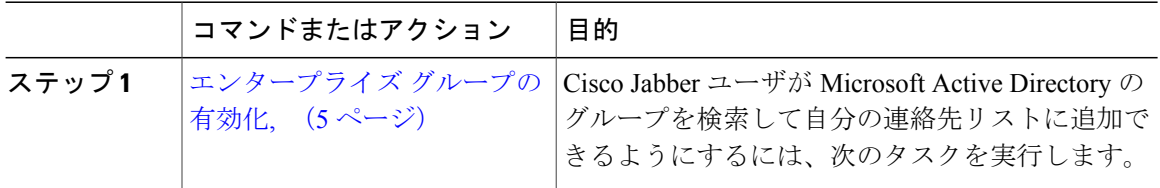

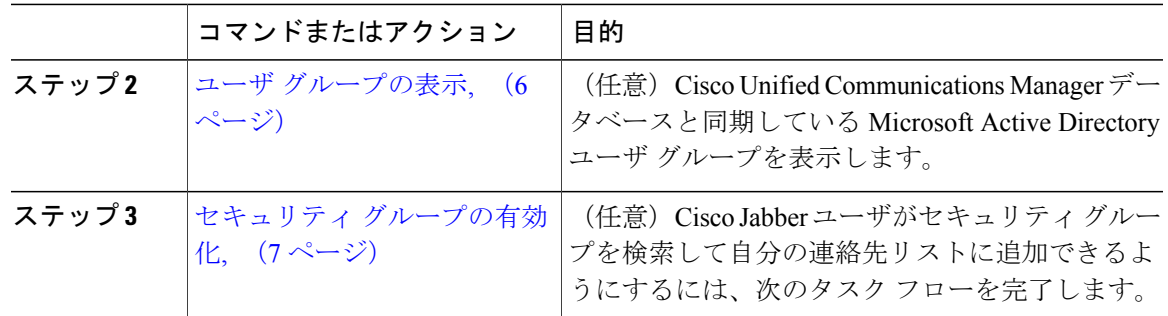

# <span id="page-4-0"></span>エンタープライズ グループの有効化

[エンタープライズ パラメータ設定(Enterprise Parameter Configuration)] ウィンドウにある [Cisco IM and Presence でのディレクトリ グループの操作(Directory Group Operations on Cisco IM and Presence) 1エンタープライズパラメータを使用することによって、エンタープライズグループ機 能を有効化または無効化できます。エンタープライズ グループ機能を有効にするには、次の手順 を実行します。

### はじめる前に

Cisco DirSync サービスが有効になっていることを確認します。サービスの有効化の方法について は、『*Cisco Unified Serviceability Administration Guide*』([http://www.cisco.com/c/en/us/support/](http://www.cisco.com/c/en/us/support/unified-communications/unified-communications-manager-callmanager/products-maintenance-guides-list.html) [unified-communications/unified-communications-manager-callmanager/](http://www.cisco.com/c/en/us/support/unified-communications/unified-communications-manager-callmanager/products-maintenance-guides-list.html) [products-maintenance-guides-list.html](http://www.cisco.com/c/en/us/support/unified-communications/unified-communications-manager-callmanager/products-maintenance-guides-list.html))を参照してください。

### 手順

ステップ1 Cisco Unified CM の管理で、「システム (System) ]>[エンタープライズ パラメータ (Enterprise Parameters) 1の順に選択します。 [エンタープライズ パラメータ設定 (Enterprise Parameters Configuration) ] ウィンドウが表示され

ます。

- ステップ **2** [ユーザ管理パラメータ(User Management Parameters)] セクションにある [Cisco IM and Presence でのディレクトリ グループの操作(Directory Group Operations on Cisco IM andPresence)] のドロッ プダウンリストから、「有効化 (Enabled) 1を選択します。
- ステップ **3** (オプション)[エンタープライズ グループの同期モード(Syncing Mode for Enterprise Groups)] ドロップダウンリストから、次のいずれかを選択します。
	- [なし(None)]:このオプションを選択した場合、Cisco Intercluster Sync Agent サービスは、 IM and Presence サービス クラスタ間でエンタープライズ グループおよびグループ メンバー シップ レコードを同期しません。
	- [差分同期(Differential Sync)]:これはデフォルト オプションです。このオプションを選択 した場合、リモート IM and Presence サービス クラスタのすべてのエンタープライズ グルー

プおよびグループ メンバーシップ レコードを同期した後、後続の同期では前回の同期以降 に更新されたレコードだけを同期します。

- [完全同期(FullSync)]:このオプションを選択した場合、リモート IM および Presence サー ビス クラスタのすべてのエンタープライズ グループおよびグループ メンバーシップ レコー ドを同期した後、後続の同期では毎回すべてのレコードを同期します。
- Cisco Intercluster Sync Agent サービスが 24 時間以上実行されていない場合、エンタープ ライズ グループおよびグループ メンバーシップ レコード全体の同期が確実に実行され るために、[完全同期(Full Sync)] オプションを選択することを推奨します。Cisco InterclusterSync Agentが約30分間実行されて、すべてのレコードが同期された後は、後 続の同期について[差分同期 (Differential Sync) ]オプションを選択します。パラメータ 値を[完全同期(FullSync)]に長時間設定したままにすると、CPU使用率が非常に高く なる可能性があるため、「完全同期 (Full Sync) 1オプションは業務時間外に使用するこ とを推奨します。 (注)
- ステップ **4** (オプション)Microsoft Active Directory グループが Cisco Unified Communications Manager と同期 される時間間隔を設定するには、[LDAP ディレクトリの設定(LDAP Directory Configuration)] ウィンドウの [LDAP ディレクトリ同期スケジュール(LDAP Directory Synchronization Schedule)] パラメータを設定します。詳細については、オンライン ヘルプを参照してください。
- ステップ **5** (オプション)[プレゼンス情報に使用できる最大エンタープライズ グループ サイズ(Maximum Enterprise Group Size to allow Presence Information)] フィールドに、各グループに含められる最大 ユーザ数の値を入力します。1 ~ 200 ユーザの範囲で指定できます。デフォルト値は 100 ユーザ です。
- <span id="page-5-0"></span>**ステップ6** [保存 (Save)] をクリックします。

# ユーザ グループの表示

次の手順を使用して、Cisco UnifiedCommunications Managerデータベースに同期するActive Directory ユーザ グループを表示できます。

### 手順

- ステップ **1** Cisco Unified CM の管理で、[ユーザ管理(User Management)] > [ユーザ設定(User Settings)] > [ユーザグループ (User Group) ]の順に選択します。
	- [ユーザ グループの検索/一覧表示 (Find and List User Group) ] ウィンドウが表示されます。
- ステップ **2** 検索条件を入力して [検索(Find)] をクリックします。 検索基準に一致するユーザ グループのリストが表示されます。
- ステップ **3** ユーザグループに属するユーザのリストを表示するには、必要なユーザグループをクリックしま す。

[ユーザ グループの設定(User Group Configuration)] ウィンドウが表示されます。

ステップ **4** 検索条件を入力して [検索(Find)] をクリックします。

検索基準に一致するユーザのリストが表示されます。

リスト内のユーザをクリックすると、[エンド ユーザの設定 (End User Configuration)] ウィンド ウが表示されます。

# <span id="page-6-0"></span>セキュリティ グループの有効化

Cisco Jabberユーザが自分の連絡先リストにセキュリティグループを追加できるようにするには、 次のオプションのタスクを完了して、LDAP ディレクトリの同期にセキュリティ グループを追加 します。

### 手順

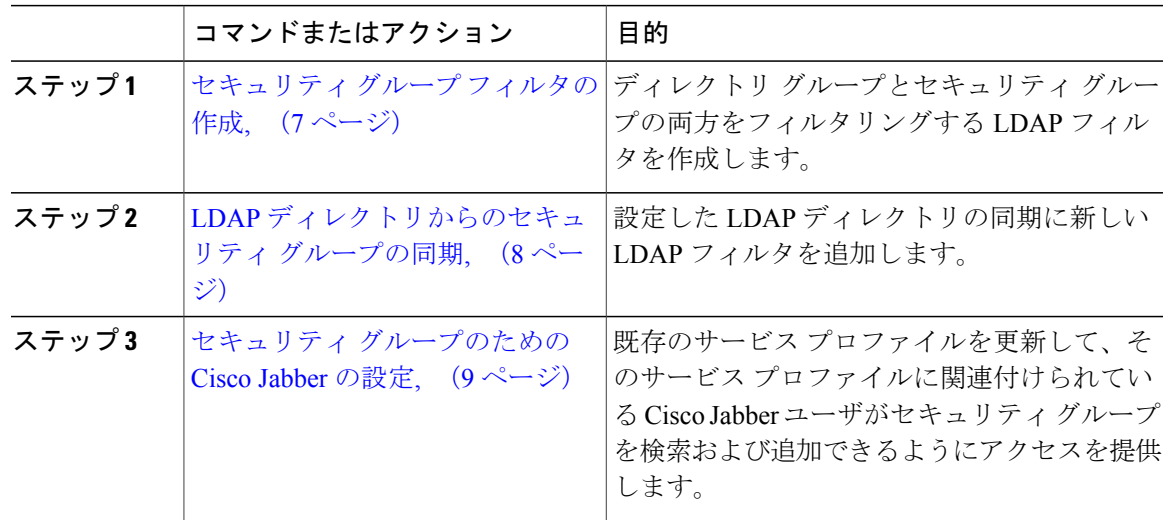

## <span id="page-6-1"></span>セキュリティ グループ フィルタの作成

Г

セキュリティ グループをフィルタリングする LDAP フィルタを作成します。

### 手順

- ステップ **1** [Cisco Unified CM の管理(Cisco Unified CM Administration)] で、[システム(System)] > [LDAP] > [LDAP フィルタ (LDAP Filter) | を選択します。
- ステップ **2** [新規追加(Add New)] をクリックします。
- ステップ3 [フィルタ名 (Filter Name) ] ボックスに一意の名前を入力します。たとえば、syncSecurityGroups です。
- ステップ4 [フィルタ (Filter)] ボックスに (&(objectClass=group) (CN=\*)) と入力します。
- ステップ5 [保存 (Save) ] をクリックします。

### 次の作業

LDAP [ディレクトリからのセキュリティ](#page-7-0) グループの同期, (8 ページ)

## <span id="page-7-0"></span>**LDAP** ディレクトリからのセキュリティ グループの同期

セキュリティ グループ フィルタを LDAP ディレクトリの同期に追加し、新しい同期を実行しま す。

(注)

この手順は、 LDAP ディレクトリの同期をすでに設定していることを前提とします。新しい LDAP ディレクトリ同期を設定する方法の詳細については、『*System Configuration Guide for Cisco Unified Communications Manager*』の「Import Users from LDAP Directory」の章を参照して ください。

### はじめる前に

セキュリティ グループ [フィルタの作成](#page-6-1), (7 ページ)

### 手順

- ステップ **1** Cisco Unified CM の管理で、[システム(System)] > [LDAP(LADP)] > [LDAP ディレクトリ (LDAP Directory)] を選択します。
- ステップ **2** [検索(Find)] をクリックして、同期されるセキュリティ グループから LDAP ディレクトリを選 択します。
- ステップ **3** [グループの LDAP カスタムフィルタ(LDAP Custom Filter for Groups)] ドロップダウン リスト ボックスから、作成したセキュリティ グループ フィルタを選択します。
- **ステップ4** [保存 (Save) ] をクリックします。
- ステップ **5** [完全同期を今すぐ実施(Perform FullSync Now)] をクリックして、すぐに同期します。これを行 わない場合には、セキュリティ グループはスケジュールされた LDAP 同期が次に発生した際に同 期されます。

### 次の作業

セキュリティ [グループのための](#page-8-0) Cisco Jabber の設定, (9 ページ)

## <span id="page-8-0"></span>セキュリティ グループのための **Cisco Jabber** の設定

既存のサービス プロファイルを更新し、そのサービス プロファイルに関連付けられている Cisco Jabber ユーザが LDAP ディレクトリからその連絡先リストにセキュリティ グループを追加できる ようにします。

新しいサービス プロファイルを設定し、それらを Cisco Jabber ユーザに割り当てる方法の詳細 については、『*System Configuration Guide forCisco UnifiedCommunications Manager*』の「Configure Service Profiles」の章を参照してください。 (注)

#### 手順

- ステップ **1** [サービス プロファイルの設定(Service Profile Configuration)] ウィンドウの残りのフィールドに 入力します。フィールドとその設定を含むヘルプは、オンライン ヘルプを参照してください。
- ステップ **2** [検索(Find)] をクリックし、Jabber ユーザが使用するサービス プロファイルを選択します。
- ステップ **3** [ディレクトリ プロファイル(Directory Profile)] で、[Jabber にセキュリティ グループの検索と追 加を許可(Allow Jabber to Search and Add Security Groups)] チェックボックスをオンにします。
- ステップ4 [保存 (Save) ] をクリックします。 このサービス プロファイルに関連付けられている Cisco Jabber ユーザは、セキュリティ グループ を検索して追加できるようになります。
- ステップ **5** Cisco Jabber ユーザが使用するすべてのサービス プロファイルでこの手順を繰り返します。

T

# <span id="page-9-0"></span>エンタープライズ グループの制限事項

表 **1**:エンタープライズ グループの制限事項

| 制限事項                                                | 説明                                                                                                    |
|-----------------------------------------------------|----------------------------------------------------------------------------------------------------|
| 複数レベルのグループ分け                                        | 複数レベルのグループ分けは、グループ同期に<br>対して許可されません。                                                                                                    |
| グループ専用同期                                            | ユーザグループとユーザが同じ検索ベース内に<br>存在する場合、グループ専用同期は許容されま<br>せん。代わりに、ユーザグループとユーザが同<br>期されます。                                                                                                    |
| ユーザ グループの最大数                                        | Microsoft Active Directory サーバから Unified<br>Communications Manager データベースに最大<br>15000 のユーザ グループを同期できます。各<br>ユーザグループには1~200人のユーザを含め<br>ることができます。[Cisco Unified CM IM and<br>Presence Administration] > [システム (System) ]<br>>[サービス パラメータ(Service Parameters)]<br>ウィンドウで、正確な数量を設定できます。 |
| ユーザ グループの移行                                         | ユーザグループを組織単位間で移動する場合<br>は、元の単位に対して完全同期を実行してか<br>ら、新しい単位に対して完全同期を実行する必<br>要があります。                                                                                                    |
| ローカル グループ                                           | ローカル グループはサポートされません。<br>Microsoft Active Directory から同期されたグルー<br>プのみがサポートされます。                                                                                                    |
| IM and Presence Service ノードに割り当てられて<br>いないグループ メンバー | IM and Presence Service ノードに割り当てられて<br>いないグループ メンバーは、プレゼンス バブ<br>ルが灰色表示されて連絡先リストに表示されま<br>す。ただし、これらのメンバーは、連絡先リス<br>トで許可されるユーザの最大数を計算する際に<br>考慮されます。                                                                                                    |

 $\overline{\phantom{a}}$ 

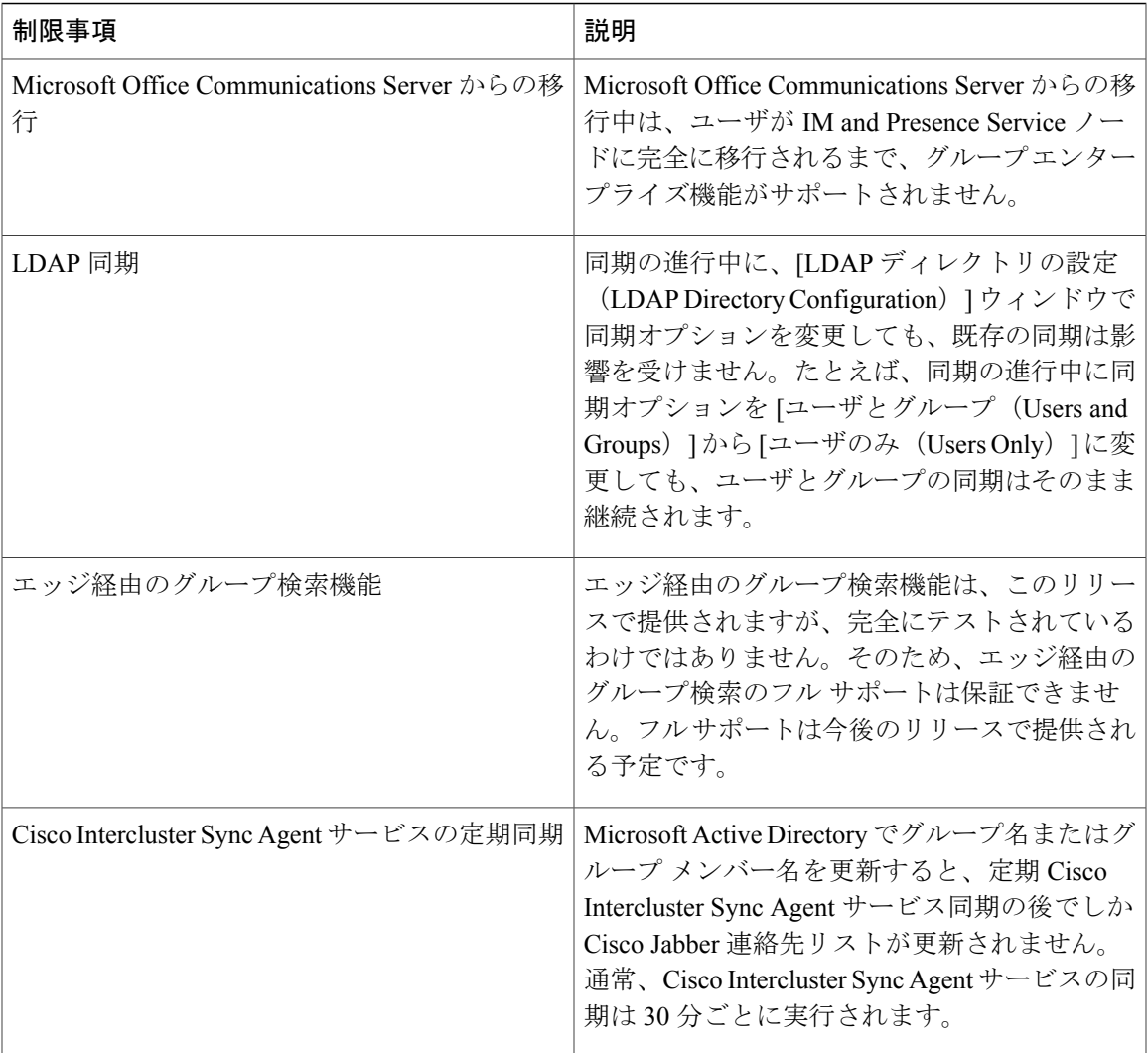

 $\mathbf I$ 

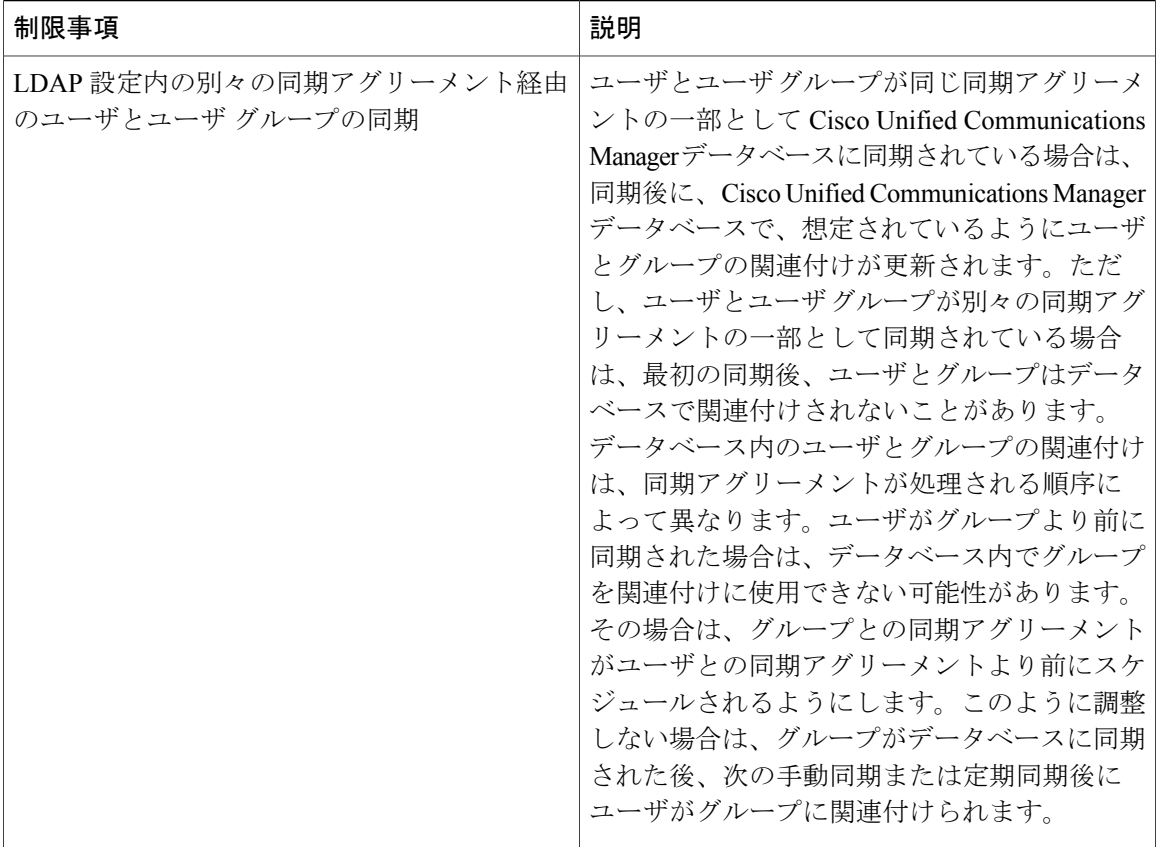